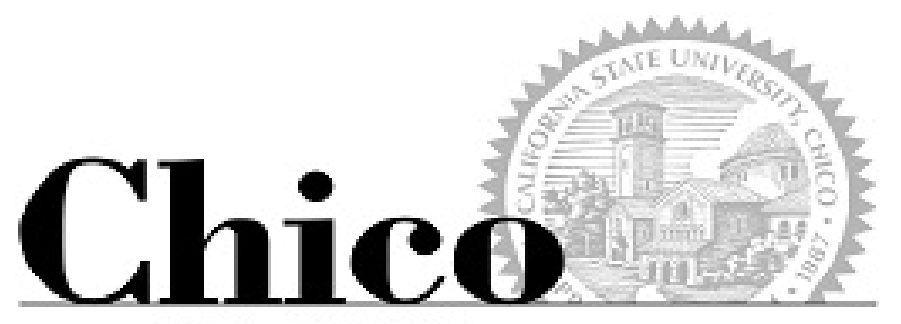

**Today Decides Tomorrow** 

# Astra Schedule

<https://www.csuchico.edu/apss/astra/index.shtml>

#### Astra Schedule is our facility management software application

#### **Permissions in Astra are based on Region (Security)**

Regions are groupings of rooms used by a College or Area

#### **Check availability of most campus spaces (CALENDARS)**

- In advance of your classroom change request
- In preparation to complete the Room/Space Request Form for submission to Facilities Reservations (FRES)

#### **"Talks" to PeopleSoft every 3 minutes (ACADEMICS)**

- Primary scheduling of classes is done in PeopleSoft ONLY
- Academics (class section) data entered in PS will show up in Astra
- Contact APSS for special needs, e.g. room double-booking for classes
- **Exclusive use spaces can be scheduled for Events (EVENTS)**
	- Astra will lead you to believe you can schedule ANY ROOM; you cannot.
	- All other event scheduling is handled by FRES: <http://www.csuchico.edu/fres/index.shtml>
- **Reports are available to help (REPORTS)**
- **Room details and "owner" is viewable (SETTINGS)**

# **Security**

#### Campus Users

- Any active CSU Chico (or auxiliary) employee with a User ID…
	- who has submitted an Astra Security request ticket
	- Must also acknowledge the required Use Statement
	- $\blacktriangleright$  **Excludes students**
- **Region-specific permissions**
- Create and save Filters
- Self-booking in Exclusive Use spaces
- Sign in via SSO

#### Guest Users

- Any employee with a User ID
- VIEW access to Scheduling Grid:
	- General Use Conference Rooms,
	- General Use Lecture rooms

## Navigation  $-3$  main tabs (plus information)

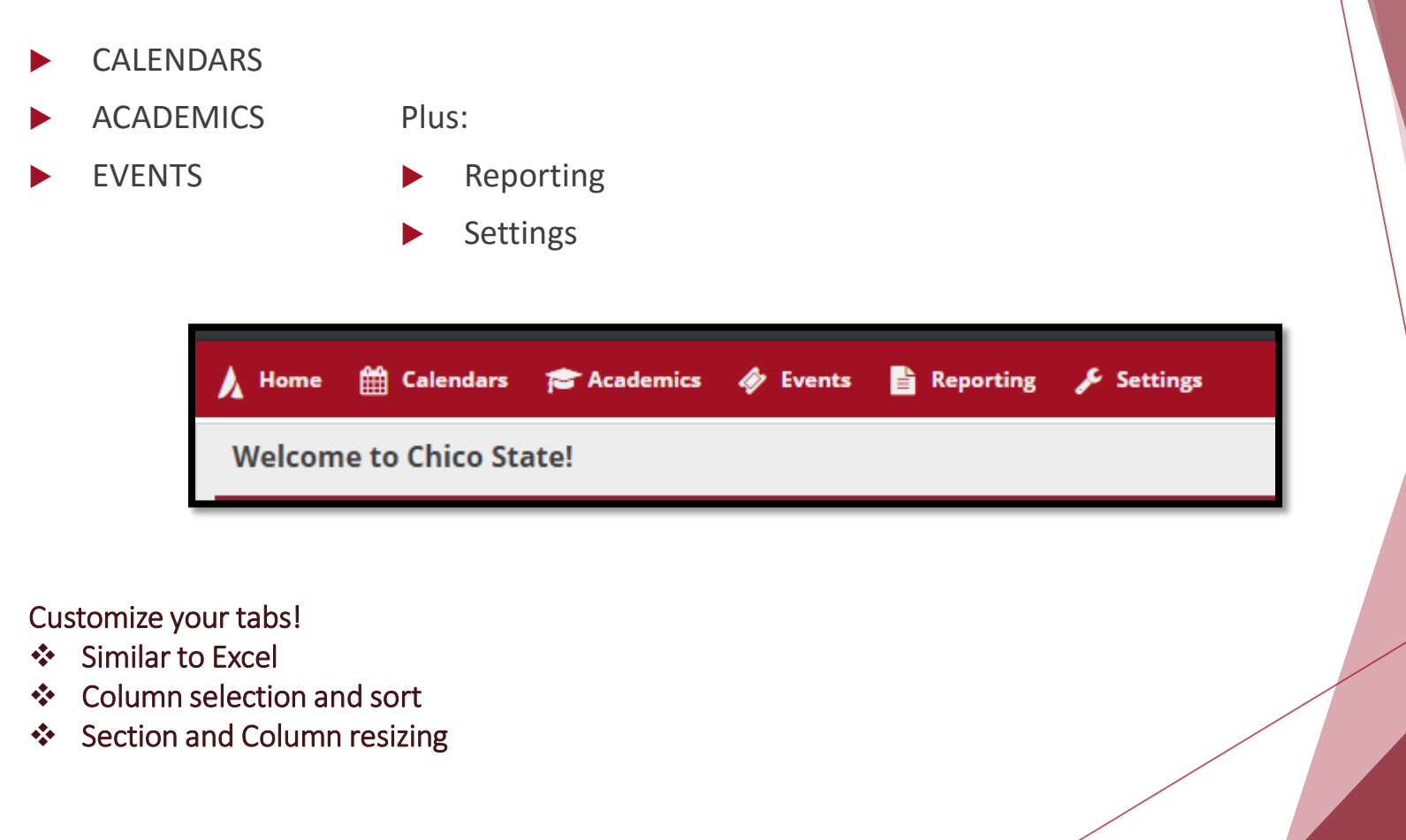

### Filters

#### **Save time by creating preset filters for things you view the most!**

- Filters are tab-specific; create filters in Calendars, Academics, Events
- ▶ Use the "clear all" setting:
	- 1. Careful to NOT clear the necessary Event Filters and Academic Filters
- Set a Default filter:
	- 1. Pick the filter options you use the most
	- 2. Hit the floppy disk icon to SAVE
	- 3. Give your filter a name
	- 4. Check the Set as Default Filter box; click OK

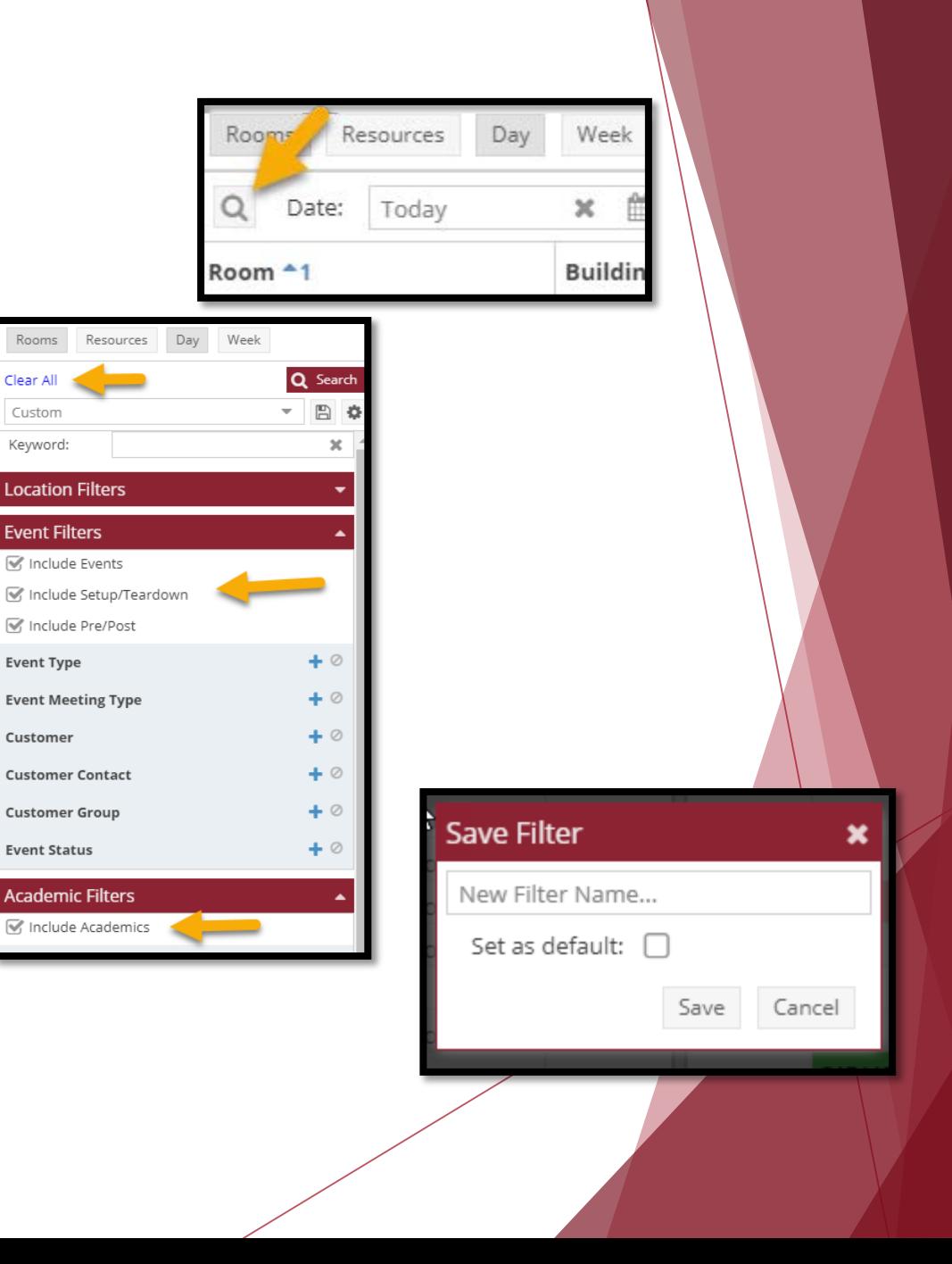

## CALENDARS: Scheduling Grids

- At a glance information for a specific space
- View Day or Week
	- ▶ Or Term!
- Choose Calendar
	- General Use Conference Rooms is default
	- We're looking into user-specific default settings
- Set Filters
	- All filters create AND statement, except Features
- Set Parameters
	- Day or Week
	- Start Date (+ end date for Week view)
	- Wrench to set flags

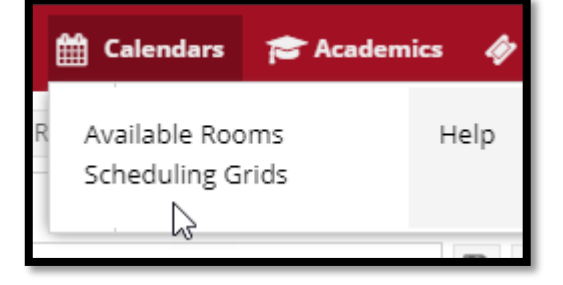

Likely questions: Who is in that room right now? When is this room available?

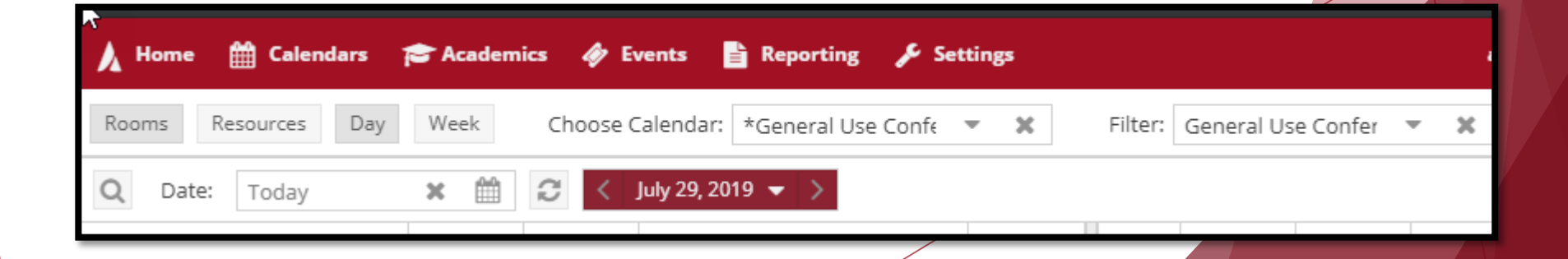

# Scheduling Grids

#### $\blacktriangleright$  Filters

▶ Use "Clear All" or a default filter

#### **Room**

- ▶ Columns show/hide
- Results
- Grid
	- ▶ Day/Week
	- Term End Date
- Click to create event in your Exclusive Use space
- $\blacktriangleright$  Print
	- ▶ Use the Weekly Room Report

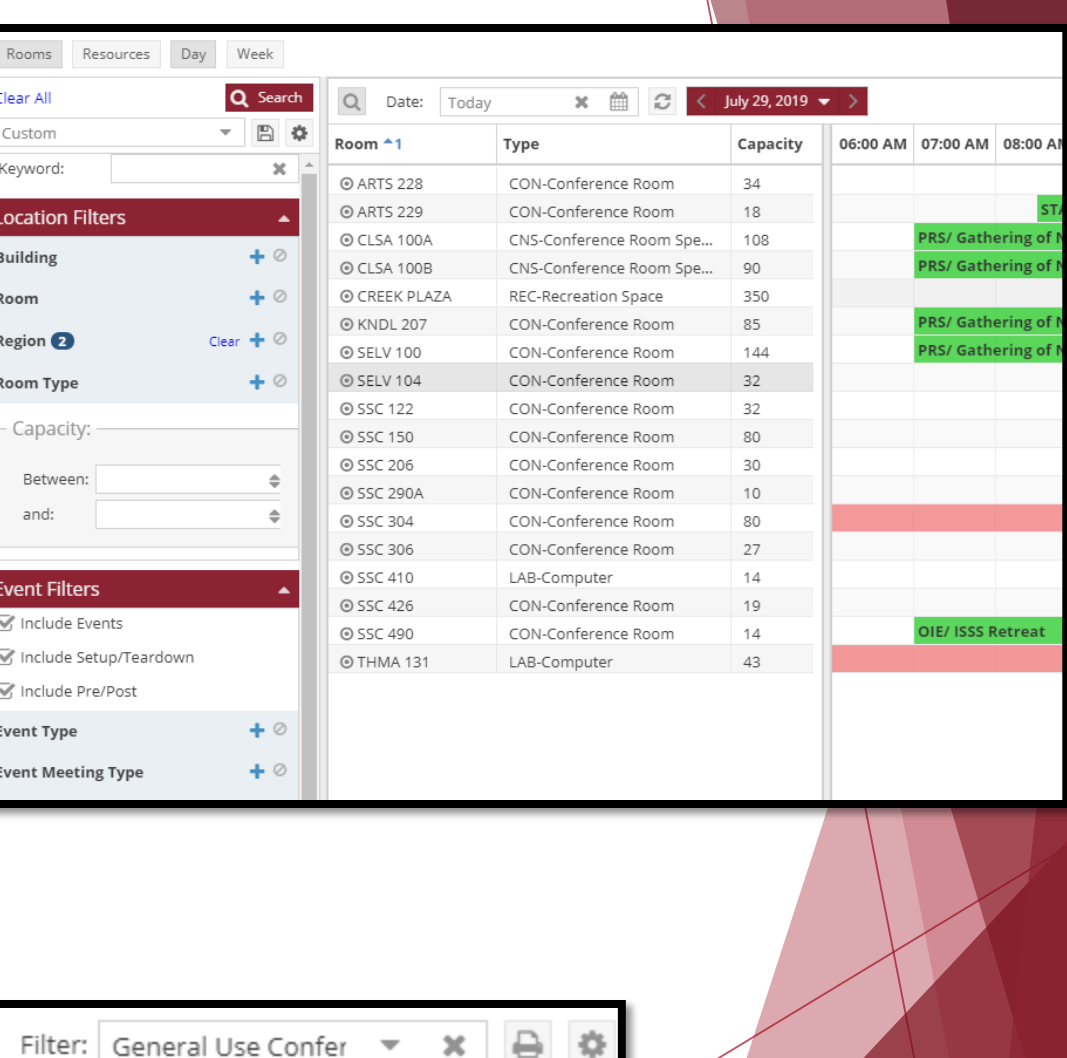

### CALENDARS: Available Rooms

- $\blacktriangleright$  Search for available rooms for:
	- **an Event (single meeting) or**
	- $\blacktriangleright$  Section (recurring pattern)
- Add (1) Meeting
	- Adding multiple returns results that fit ALL (intersection) meetings entered, so ONLY ADD ONE
- Set Filters
	- Need Capacity Min AND Max now
	- All filters create AND statement (intersection), except Feature
	- Search!

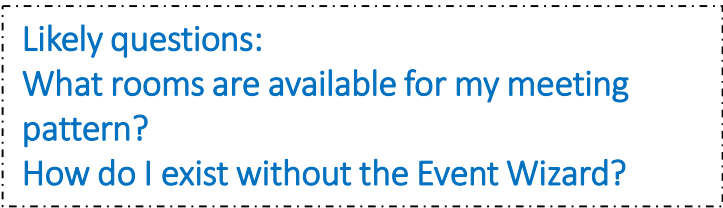

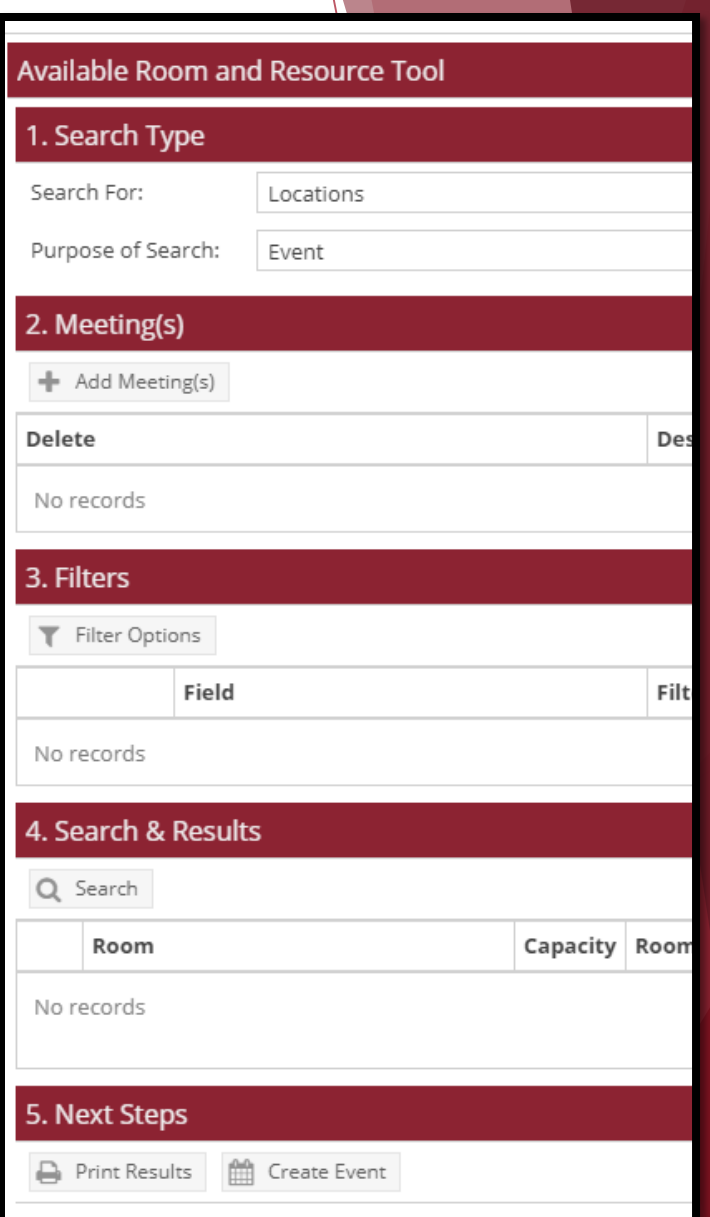

#### ACADEMICS: Sections

- $\triangleright$  Create a filter for your Subject(s)
	- $\blacktriangleright$  Expand the panel
- View "Meetings"
- NEVER "Add a Section"

Section data is imported from PeopleSoft every 3 minutes

- Based on Room changes
- Some changes are transmitted overnight

Notifications is for APSS use only

Likely questions: Did my PeopleSoft changes import? What section info is in Astra? Does Astra final exam info match PeopleSoft?

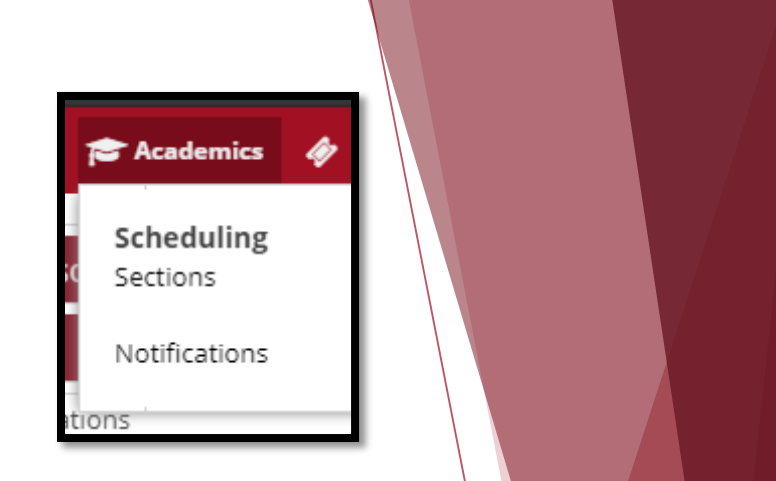

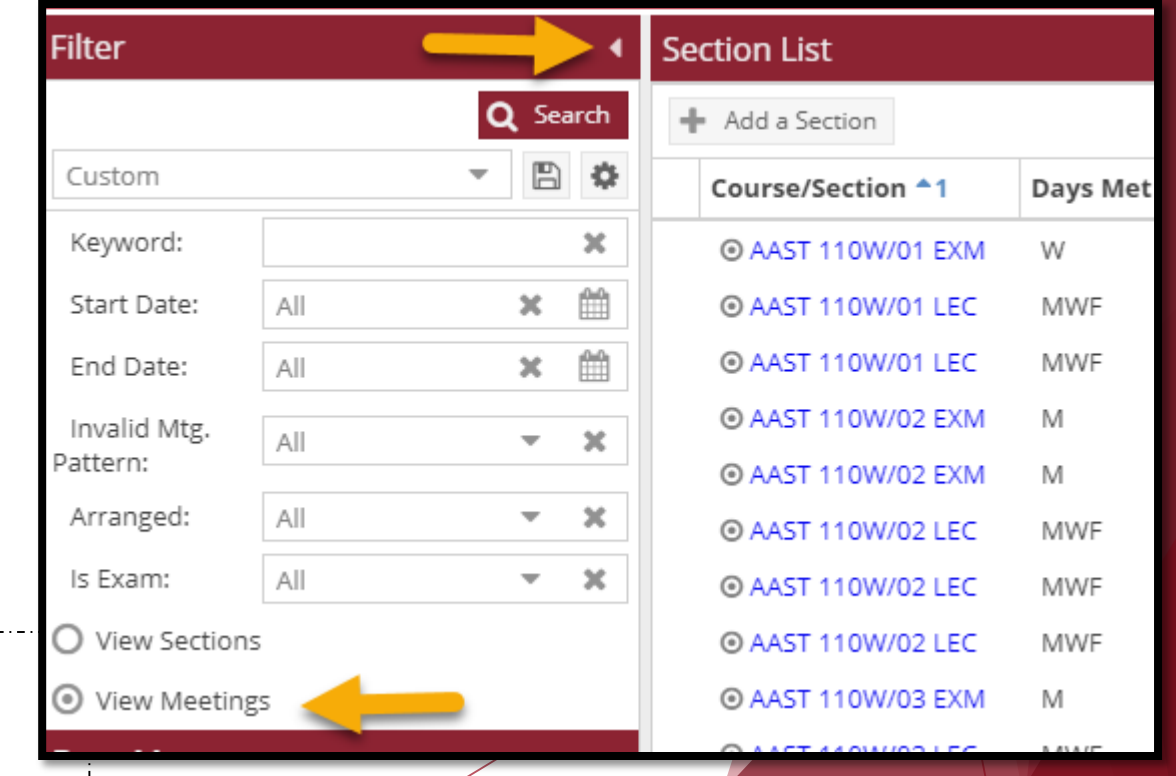

# Sections

- Best Filters:
	- Frm
	- Subject/Course
	- Department
	- Astra remembers!
	- $\triangleright$  Note # of results ----->

Other filters provide information best found in other ways…

Columns: Drag, Sort

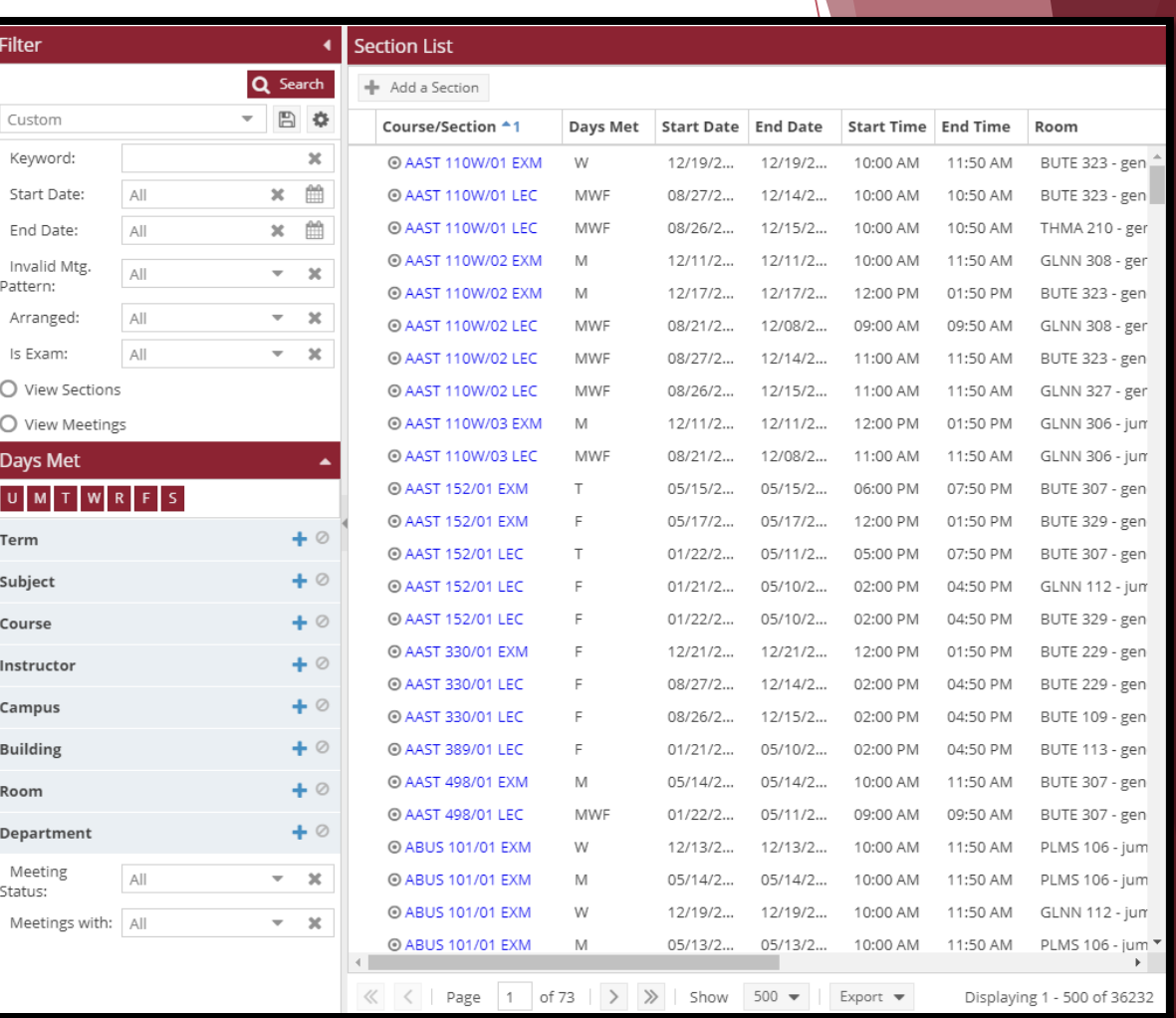

### EVENTS

- Find existing events
- Schedule an event in your exclusive use space
- View all events to be sure status is "Scheduled"
	- NOT "Incomplete"

Notifications is for APSS use only

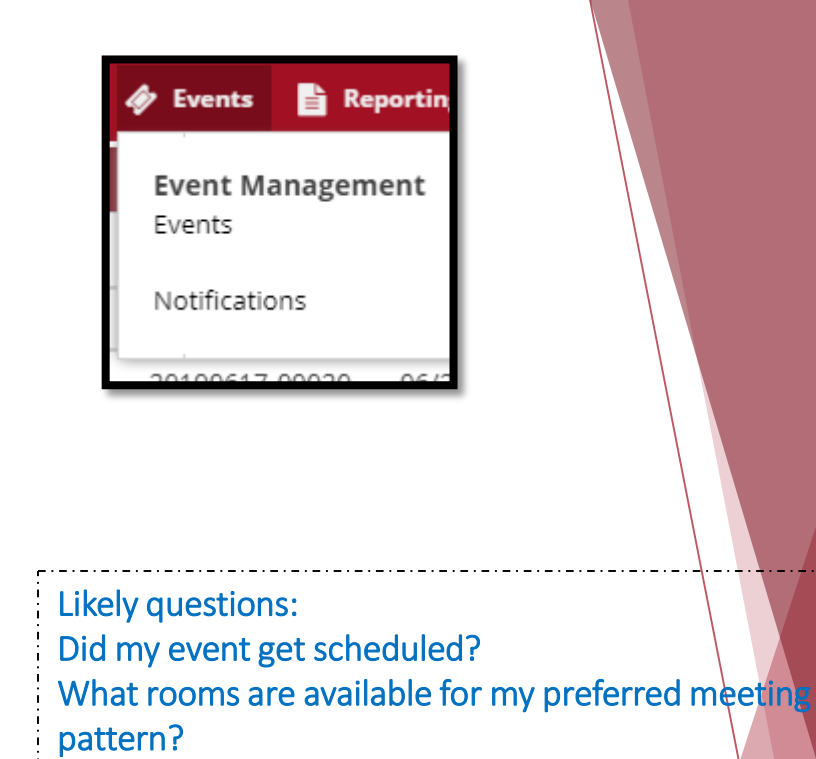

*Do you schedule a lot of events? Contact Facilities Reservations [\(fres@csuchico.edu\)](mailto:fres@csuchico.edu) to set up detailed training!*

#### Events

#### Set a default filter!

- ▶ Enter at least one filter, or get 63,000 results
- Best filters:
	- Time Period
	- ▶ Customer (dept) or
	- Scheduler
- Ask us about Customer Contact!

Add an Event

- **Diamage 1 Diama Property** Only for exclusive use spaces
- Can also add Quick Event from CALENDARS > Scheduling Grids

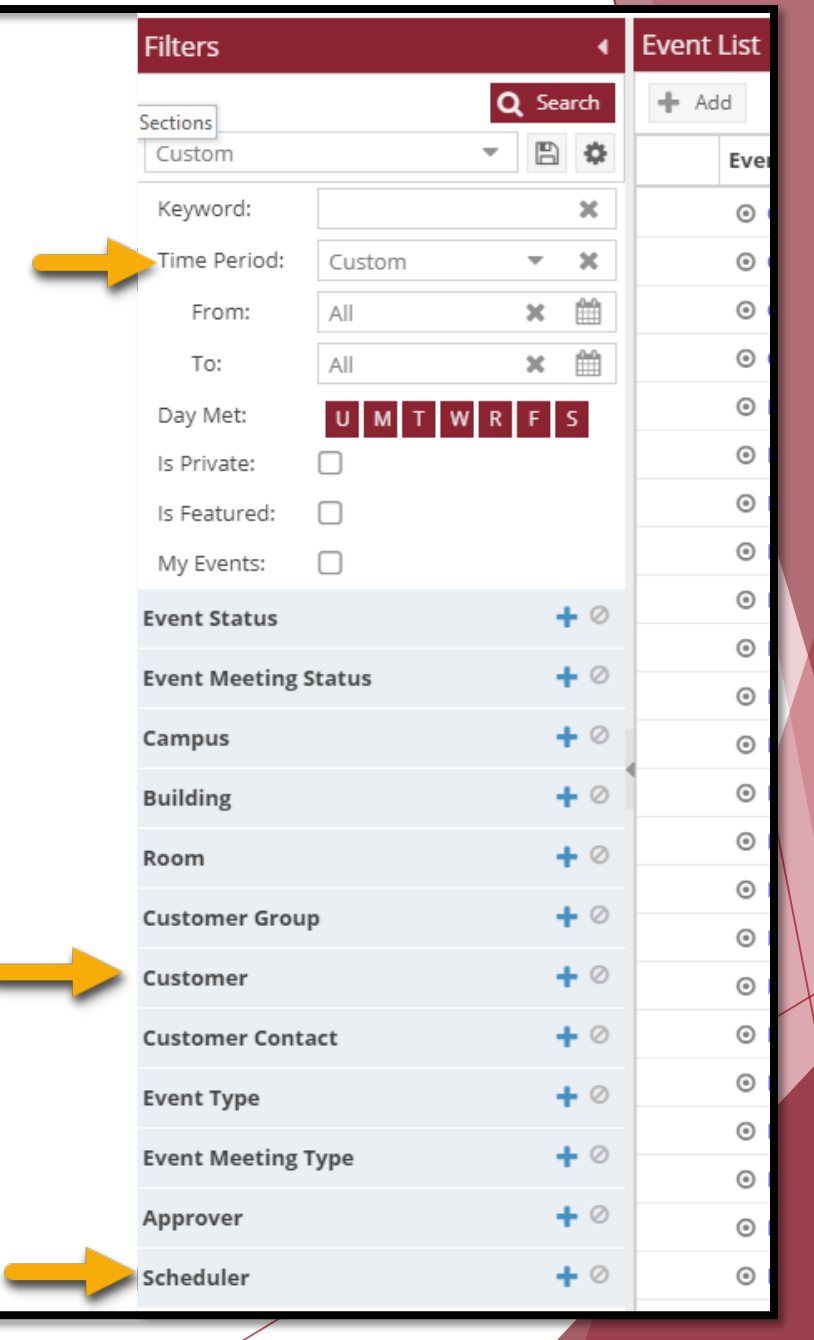

# Add an Event

Options change when you select:

- Single
- Multiple
- **Recurring**

More Options…see next slide

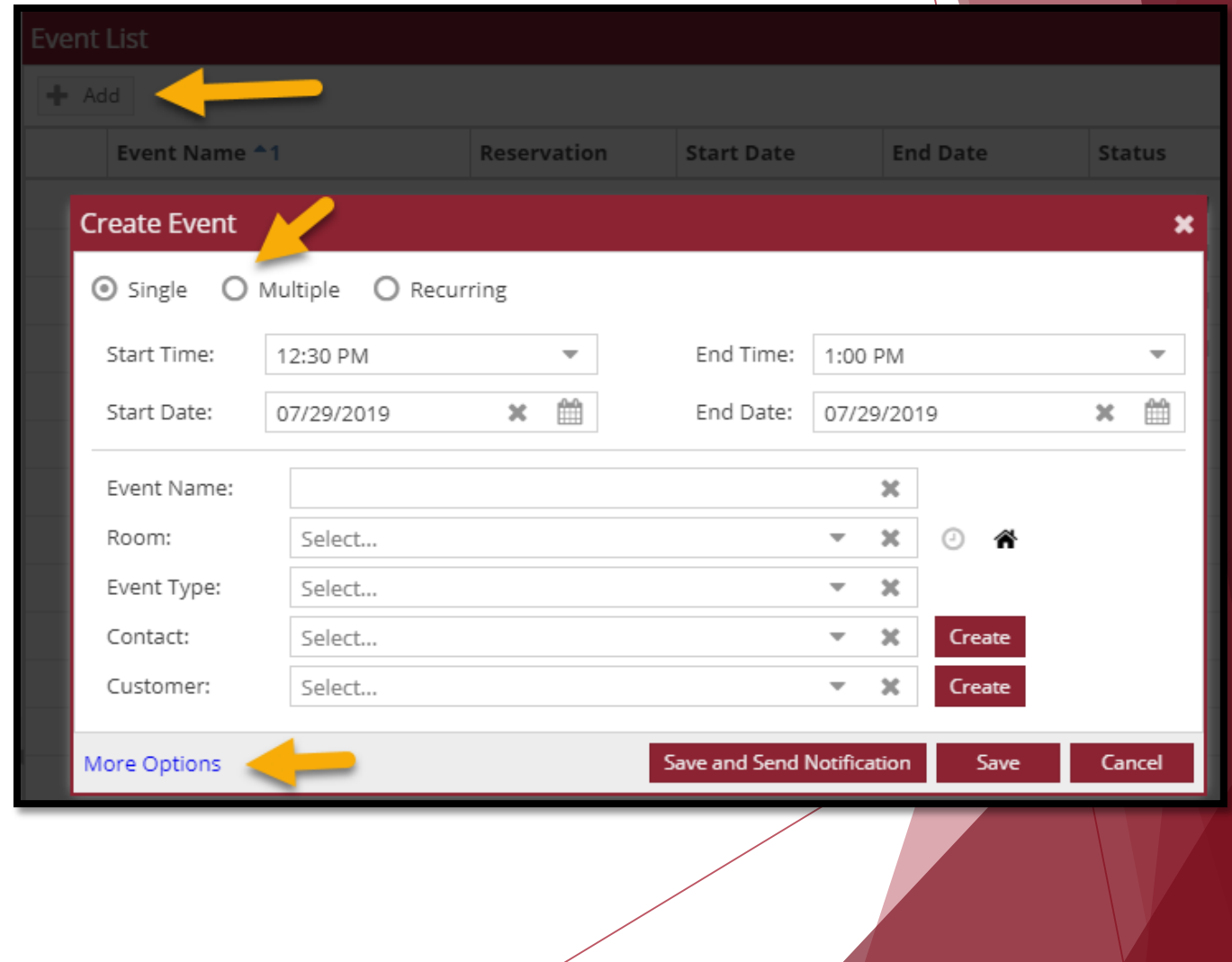

### Events: More Options window

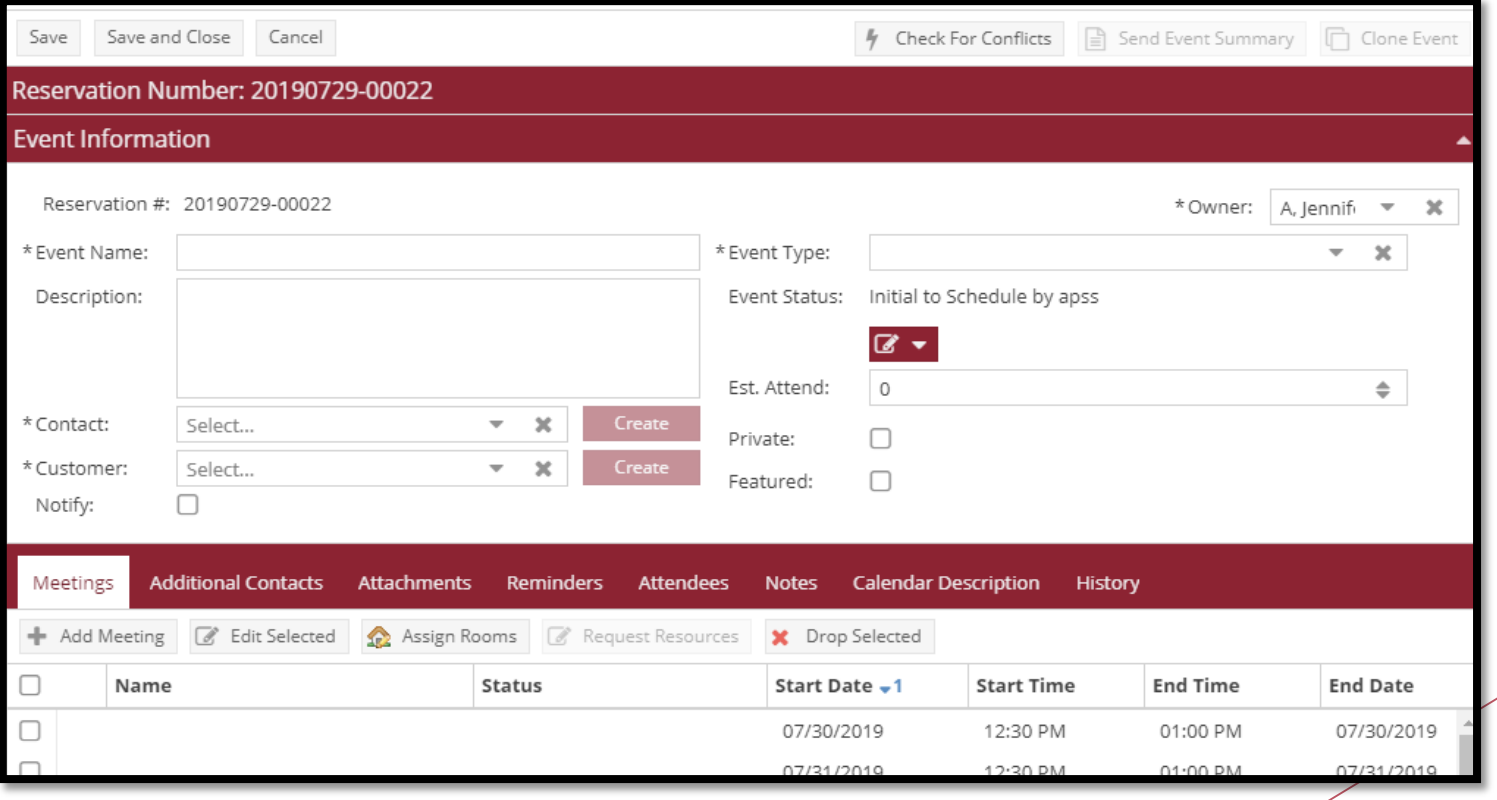

#### Add an Event -- Steps: ONLY for your exclusive use spaces!

**Create Event** 

**Start Time** 

Event Name:

Today

○ Single ● Multiple

12:30 PM

**July 201** 

Required information: Everything on the Create Event form

Multiple Meetings = various randomly selected dates

Recurring Meetings = same days, times over multiple weeks

#### Save

Check Event Status on your list!

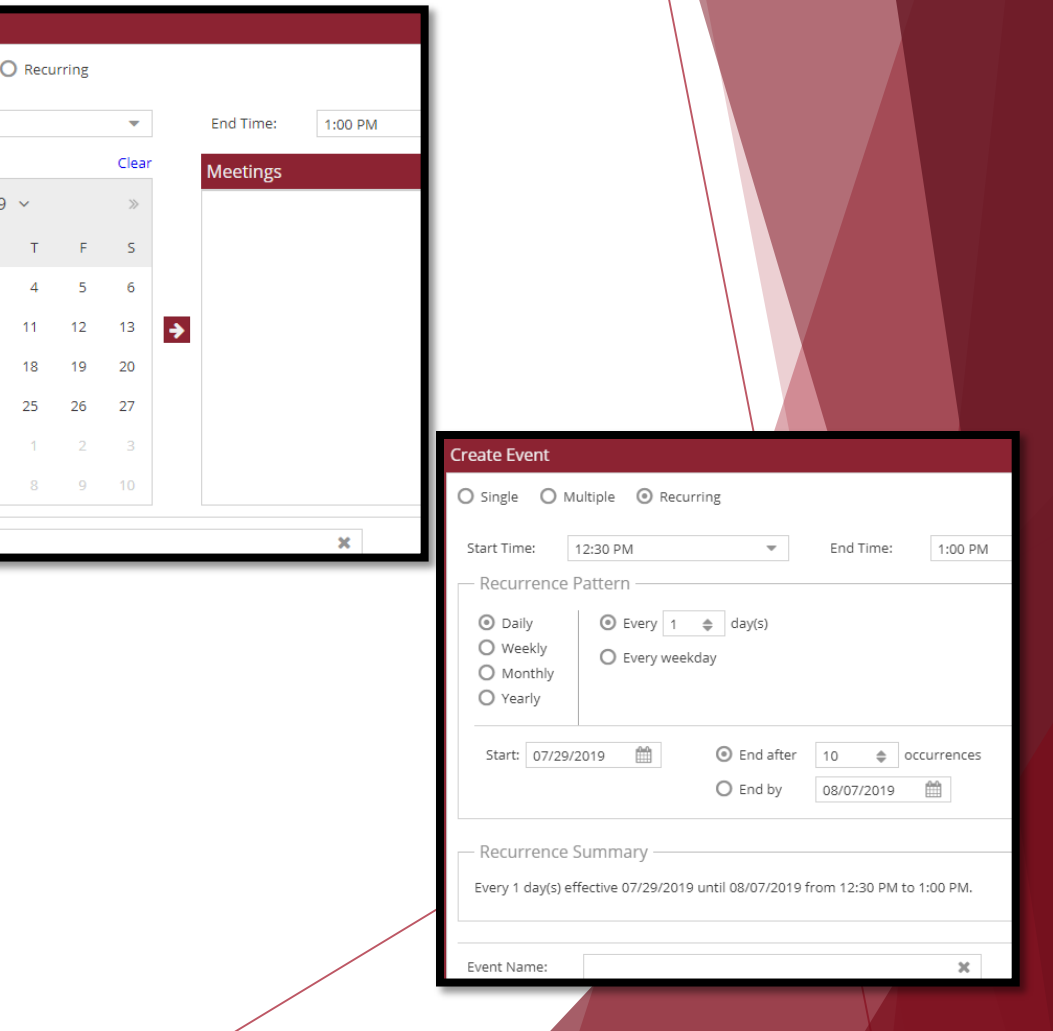

### Event Wizard

aka Jennifer's favorite tool

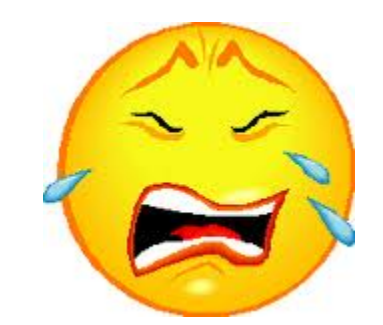

No longer exists

See Academic Room Request Workflow process: https://csuchico.box.com/v/Academic-Room-Request-Workflow

#### REPORTING: Reports

Academic Department Reports:

- Double Booked Report (new!)
- **Chico Weekly Room** Report
- You may, or may not, have a list that looks like this ----->

Other reports are possible…if you can dream it, we can probably find a report for it!

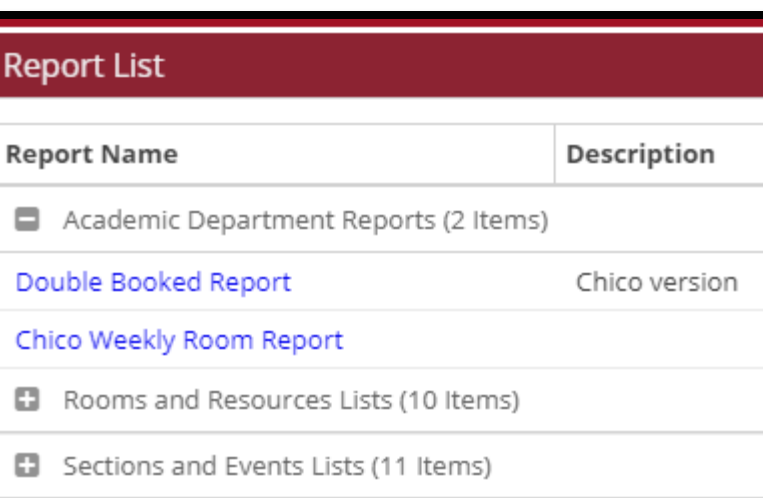

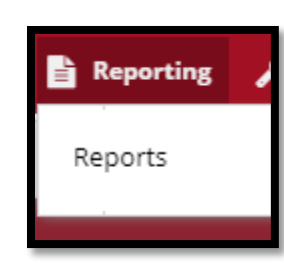

#### Weekly Room Report  $\overline{\mathsf{N}}$

 $\Theta$ 

 $\overline{\phantom{0}}$ 

 $\mathbf{\hat{z}}$ 

 $\blacktriangle$ 

- $\triangleright$  Select Date = Monday of the week
- $\blacktriangleright$  Select Campus, Building, Room
	- $\blacktriangleright$  click the empty box

CALENDARS ACADEMICS RESOURCES EVENTS **REPORTING 3 F** Parameters | K (  $\overline{1}$  / 1 ) H  $\overline{100\%}$  .  $\neg$  orb **Main Report**  $\angle$  Apply  $|\times$  Delete  $\frac{1}{2}$  ded to  $\frac{1}{2}$ 間 0/31/2016 ASTRA SCHEDULE lert Campuel Weekly Room Grid for Week Starting on 10/31/2016  $12:34P$ **PLMS 102** Sunday Monday **Tuesday** Wednesday **Thursday Friday** Saturday  $11/6/2016$  $10/31/2016$  $11/1/2016$  $11/2/2016$  $11/3/2016$  $11/4/2016$  $11/5/2016$ 6:00 AM 7:00 AM **Print to PDF** GRI331 01 LEC<br>∷00AM-8:50AM 8:00 AM Page Range  $\bullet$  All JL 102 15 DIS<br>00AM- 9:50AM 9:00 AM Pages 10:00 AM From: YC 455 04 LEC<br>00AM-11:50AM 11:00 AM Print to PDF 12:00 PM The viewer must export to PDF to print. Choose the Print option from the PDF reader application once the document is opened. once the document is opened.<br>Note: You must have a PDF reader installed to<br>print. (eg. Adobe Reader) 1:00 PM EOS 355 01 DIS<br>:30PM- 1:45PM 2:00 PM SCM 306 01 LE<br>:00PM- 3:15PM и⊩G 160 01 DIS<br>:00РМ- 3:50РМ Export 3:00 PM 7

- $\blacktriangleright$  Apply
	- Astra remembers!
- $\blacktriangleright$  Print = printer icon
	- Export
	- (Blue = Sections
	- $\triangleright$  Green = Events)

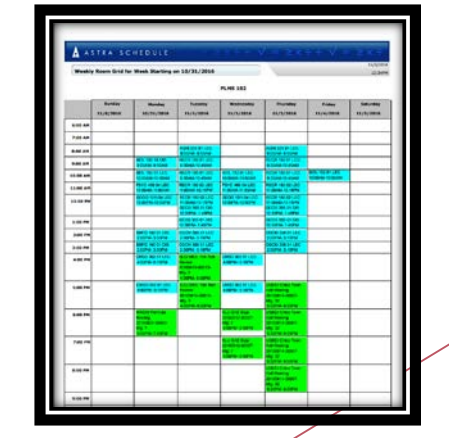

#### SETTINGS: Rooms

- Make a filter?
- View your rooms
	- ▶ What "region" are you?
- View other people's rooms

#### Notifications is for APSS

#### use only

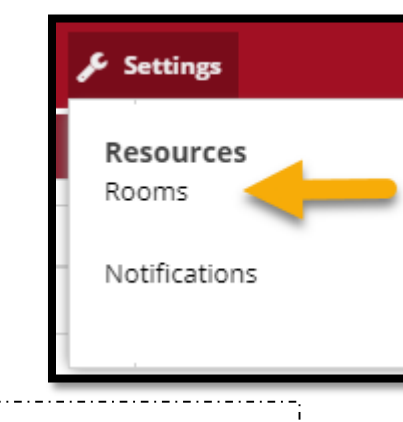

- Likely questions:
- What are my exclusive use spaces?
- What features does a room have?
- What does the room look like?
- Who "owns" that room?

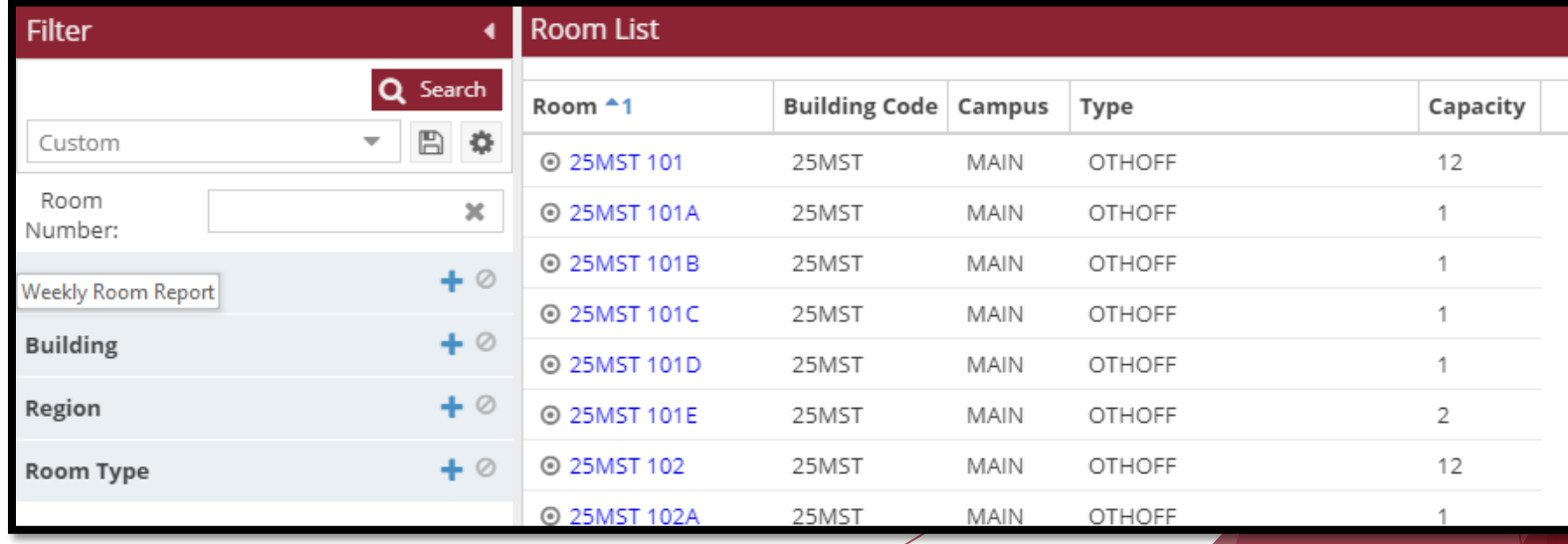

# Troubleshooting

Always let APSS know if something isn't working for you

Send screenshots!

- Clear your browser cache
	- log out and back in
	- ▶ try your task again

# FAQs…

Q: Do I still have to email APSS to request a room?

A: Not for classes; use the ARRW (that's Academic Room Request Workflow-I made that  $up \circledcirc$ )

### HELP

Jennifer L. Aceves, Class Scheduling and APDB Specialist

- **[apss@csuchico.edu](mailto:apss@csuchico.edu)**
- **898-4688 (but email is best)**

#### **<http://www.csuchico.edu/apss>**

Click on the "Astra Schedule" link on the left navigation bar to find:

- Astra log in
- $\blacktriangleright$  Link to ITSS ticket to request access
- Help Guides
	- $\triangleright$  These are always a work in progress ask if you don't see what you're looking for!

This training revised July 31, 2019